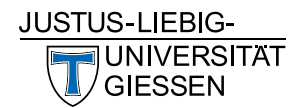

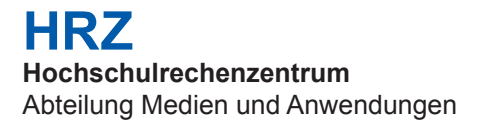

# **Videokonferenz Anleitung: DFNconf (Pexip)**

Stand: April 2022

# **Inhalt**

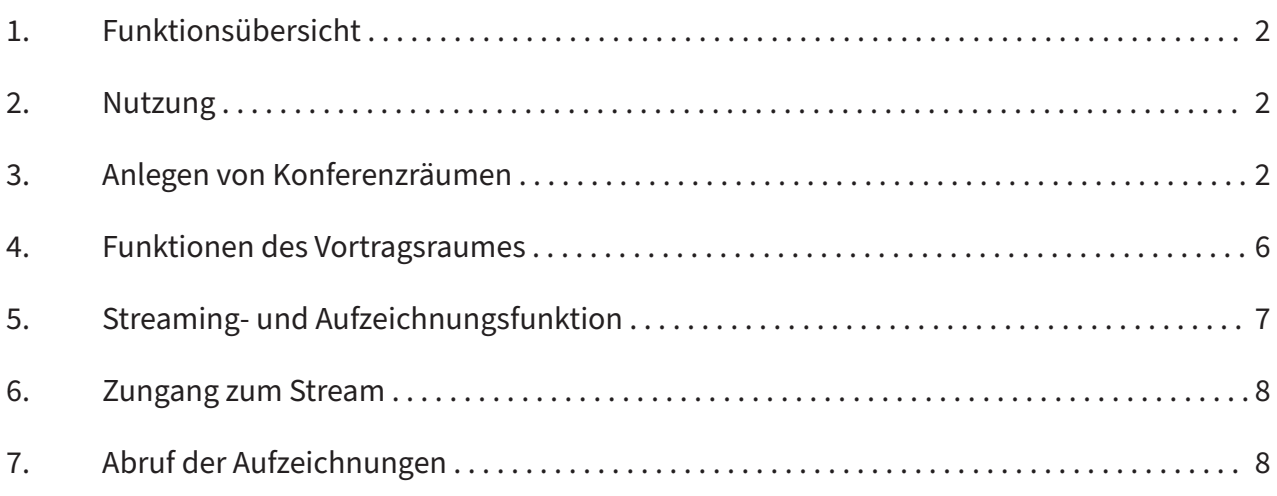

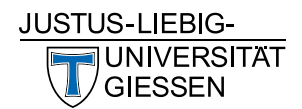

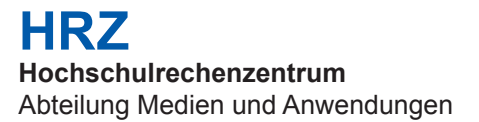

#### **1. Funktionsübersicht**

Über den Dienst DFNconf können Sie mit Pexip Video-, Audio- und Webkonferenzen durchführen. Voraussetzung ist ein Rechner (PC/Mac, Laptop, Tablet, Smartphone) mit Internetzugang sowie Headset oder Lautsprecher und Mikrofon. Die Teilnahme an einer Pexip-Konferenz ist per Browser, App, dedizierter Videokonferenzanlage oder per Telefon möglich. Des weiteren können Vorlesungen live gestreamt und auch aufgezeichnet werden, d.h. die Studierenden sehen nur den Lehrenden. Für die Kommunikation unter den Teilnehmenden steht ein Chat zur Verfügung.

#### **2. Nutzung**

Für eine Nutzung von DFNconf benötigen Sie einen gesonderten Zugang. Hierbei gibt es zwei Varianten:

- A: Ein virtueller Raum wird für Sie angelegt.
- B: Sie bekommen einen vollwertigen Zugang zu DFNconf, sodass Sie künftig auch eigenständig Räume erstellen und verwalten können.

Variante A bietet sich an wenn Sie DFNconf in kleinerem Umfang nutzen wollen. Schreiben Sie in diesem Falle eine Anfrage an support@hrz.uni-giessen.de mit dem Betreff "Webkonferenz DFNconf". Bitte geben Sie ferner an, ob es sich um eine große Veranstaltung (Vorlesung oder Seminar, Anzahl der Teilnehmenden) handelt und ob Sie eine Chatmöglichkeit haben wollen. Sie erhalten dann vom HRZ eine E-Mail mit dem Link zum Meeting-Raum sowie einen PIN zum Beitritt des Raumes. Bitte fahren Sie in diesem Fall mit Kapitel 4 fort, Kapitel 3 ist für Sie dann nicht relevant.

Variante B ist dann von Vorteil, wenn Sie für Ihren Fachbereich, Ihre Arbeitsgruppe, etc., die Einrichtung weiterer Konferezräume übernehmen wollen. Schicken Sie hierzu bitte eine E-Mail von Ihrer dienstlichen, persönlichen JLU-E-Mailadresse mit Ihren Kontaktdaten (Vornamen, Nachname, Telefonnummer) an webconf@lists.uni-giessen.de.

Beachten Sie bitte, dass E-Mails, die nicht von einer JLU-E-Mailadresse verschickt werden sowie Funktionsadressen, abgelehnt werden. Es kann bis zu drei Werktage dauern kann, bis der Zugang angelegt ist. Sobald Sie eine E-Mail mit den Zugangsdaten erhalten haben, folgenden Sie bitte dem Link in der E-Mail, wählen in der Anmeldemaske "Uni Gießen" als Standort aus und melden sich dann mit Ihren Daten an.

#### **3. Anlegen von Konferenzräumen**

Dieses Kapitel ist für Sie nur von Bedeutung, wenn Sie sich für Variante B entschieden haben. Sollte das HRZ für Sie den Raum angelegt haben, fahren sie direkt mit Kapitel 4 fort.

Melden Sie sich zunächst mit den Ihnen zugewiesenen Nutzerdaten ein. Dazu rufen Sie die Anmeldeseite von DFNconf auf (https://www.conf.dfn.de) und klicken auf den Button "Veranstalter-Login".

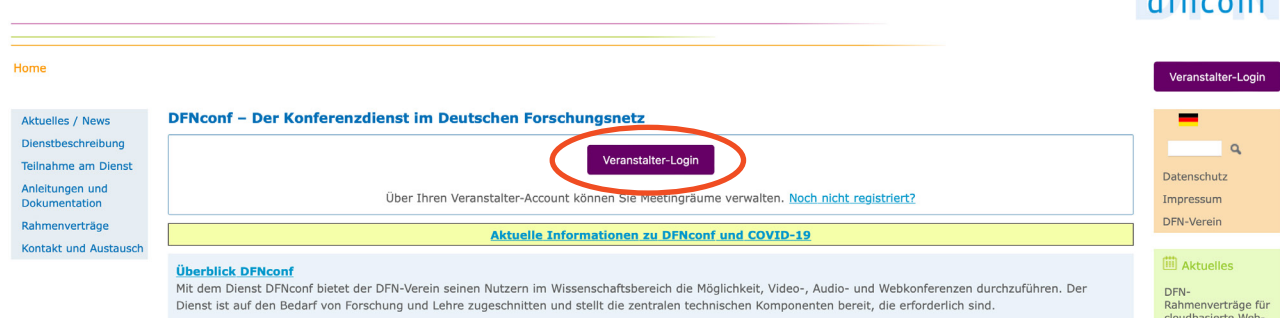

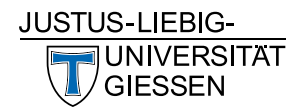

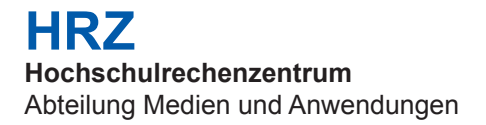

Wählen Sie im anschließenden Dialog "Uni Gießen" aus und klicken Sie auf "Weiter".

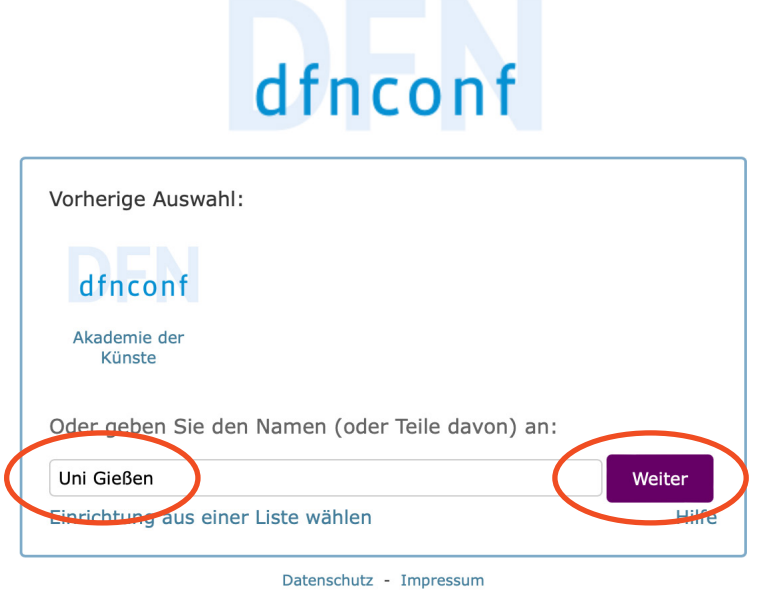

Danach werden Sie nach Ihren Nutzdaten gefragt, die aus Ihrer JLU-Mailadresse und einem speziellen Passwort bestehen, die Sie im Rahmen der Freischaltung zu DFNconf erhalten haben (nicht Ihre g-Kennung!).

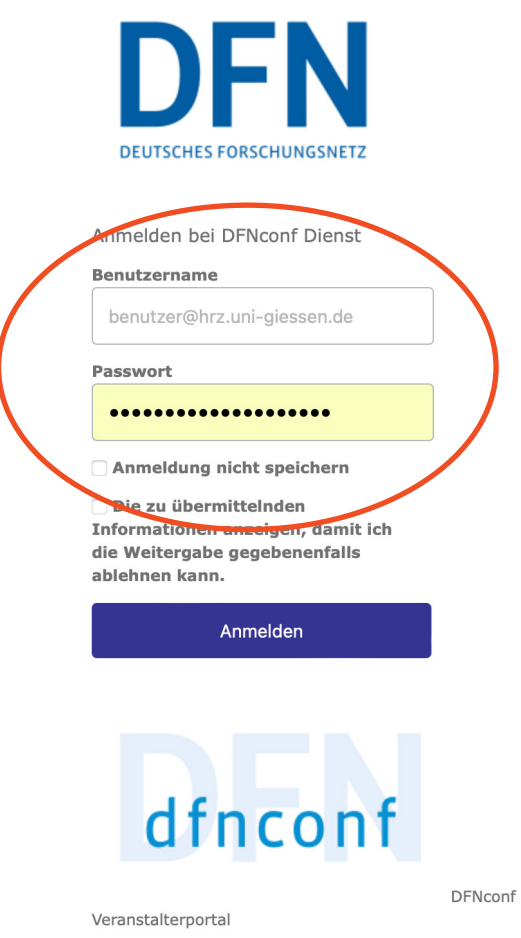

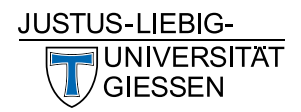

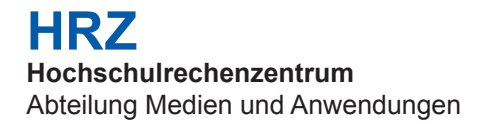

Nun sehen Sie die Startseite des DFNconf Kontrollzentrums. Hier können Sie Ihre Meetingräume, Vortragsräume und Telefonkonferenzen verwalten.

Folgend werden Ihnen kurz die Unterschiede zwischen den einzelen Räumen erläutert.

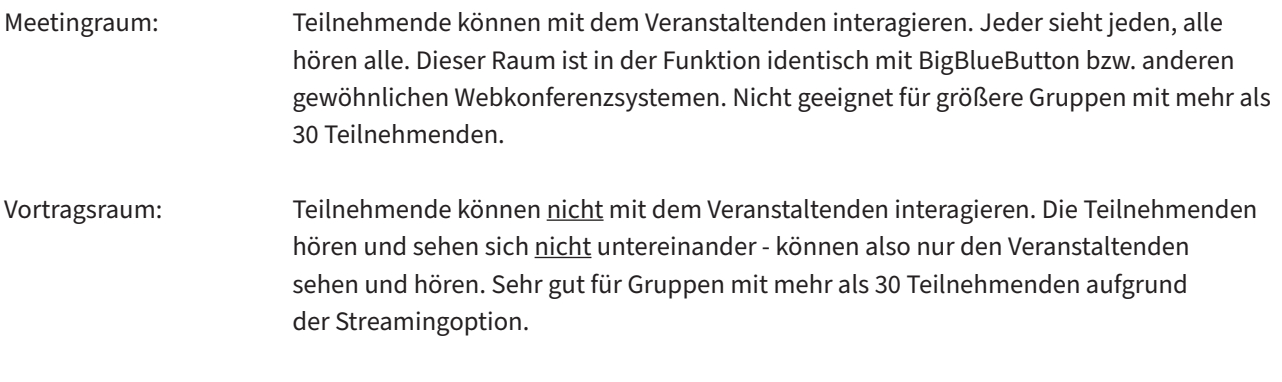

Telefonkonferenz: Ähnliche Funktionen wie im Meetingraum nur ohne Video.

Diese Anleitung wird sich im weiteren Verlauf nur auf den Vortragsraum beziehen.

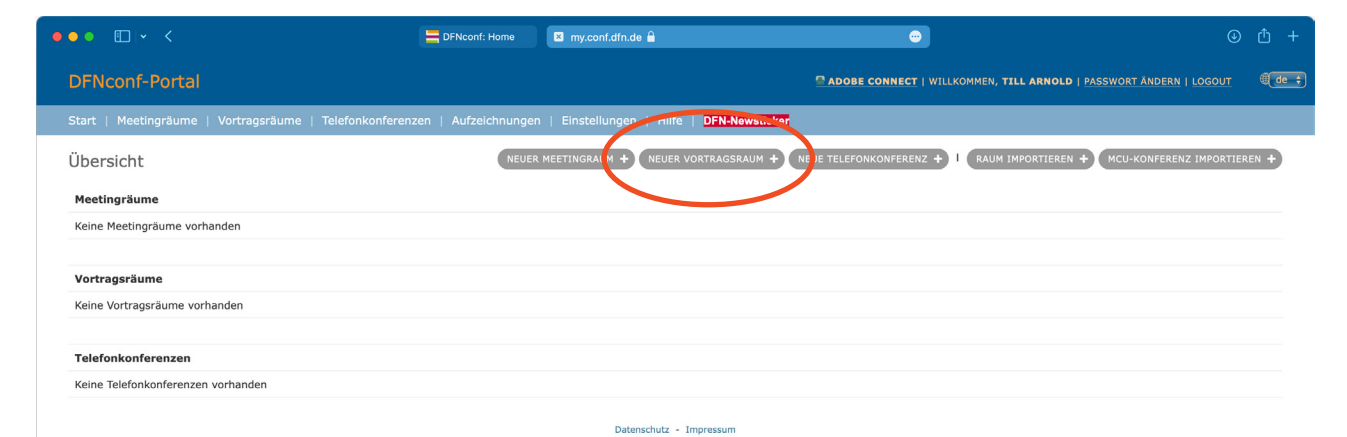

Um einen Vortragraum zu erstellen, klicken Sie unterhalb der oberen Menüleiste auf den grau hinterlegten Button "Neuer Vortragsraum". Danach werden Sie aufgefordert, einige Parameter festzulegen. Wählen Sie zuerst einen aussgekräftigen Namen für Ihren Raum und dann eine PIN-Nummer, welche Sie und ggf. andere Personen, die mit Ihnen zusammen den Vortrag halten (z. B. Co-Dozent/in, Tutor/in), dann für den Zutritt benötigen. Personen die den Stream verfolgen benötigen keine PIN.

Durch einen Klick auf das Feld "Einblenden" hinter "Mehr Einstellungen" können zusätzlich weitere Einstellungen vorgenommen werden. Einige dieser Funktionen werden nun beschrieben:

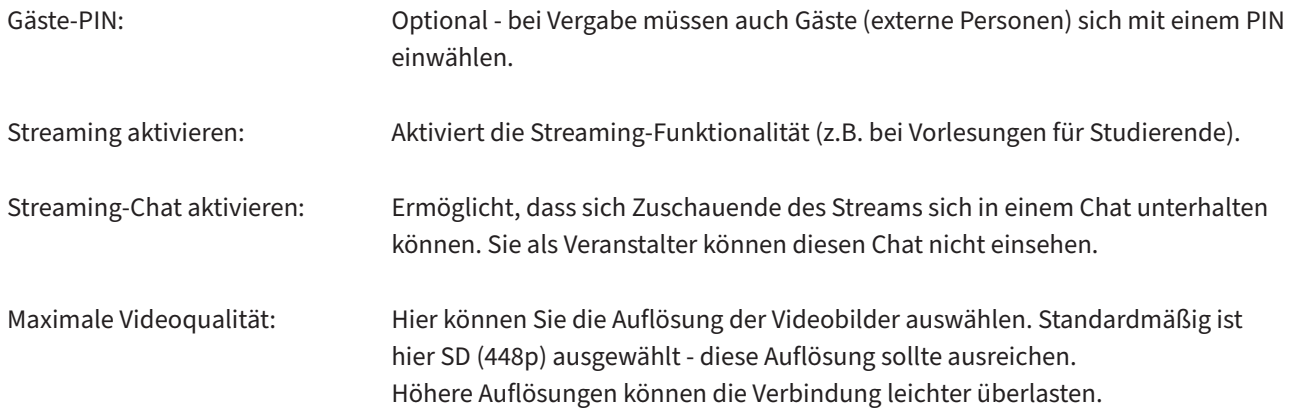

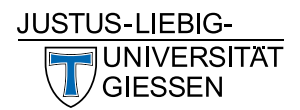

ĺ

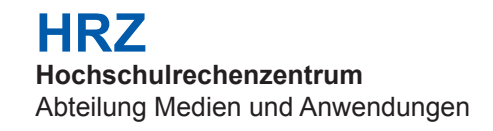

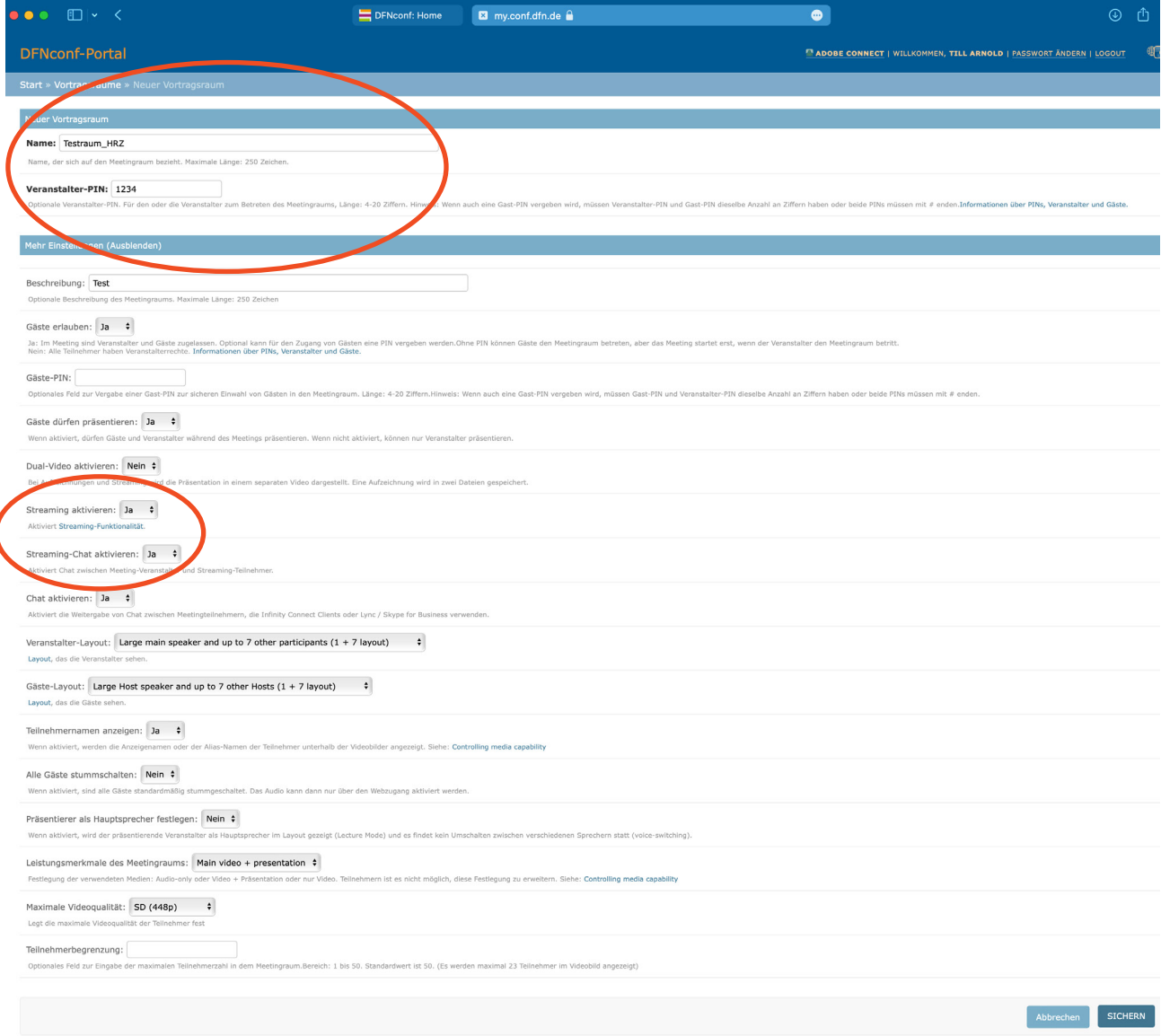

Klicken Sie nach Festlegung aller Einstellungen ganz unten rechts auf den Button "Sichern". Ihr Vortragsraum ist nun eingerichtet. Wenn Sie in der oberen Menüleiste auf "Vortragsräume" klicken, werden Ihnen all Ihre Vortragsräume angezeigt.

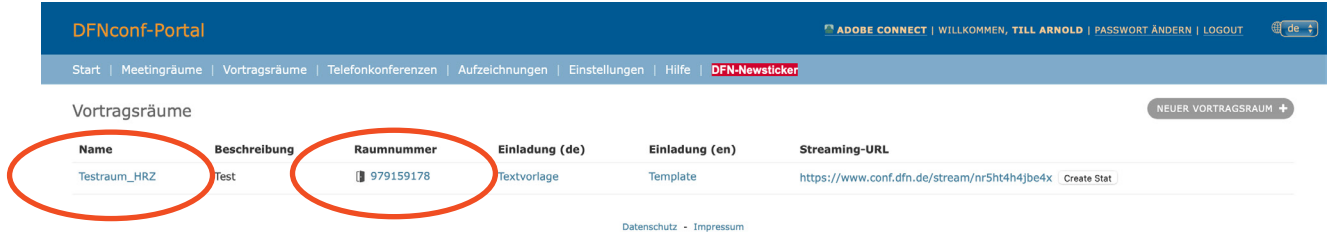

Wenn Sie etwas an den Einstellungen ändern möchten oder gar den Raum löschen wollen, klicken Sie auf den Namen Ihres Vortragsraumes. Durch einen Klick auf die Raumnummer können Sie Ihren Raum betreten und eröffen somit auch den Raum für Teilnehmende oder Gäste.

Die Streaming-URL ist für Teilnehmdende, die den Stream verfolgen wollen (beispielsweise Studierende). Hierzu kopieren Sie die URL und veröffentlichen diese z. B. in Stud.IP oder versenden sie per E-Mail.

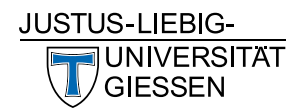

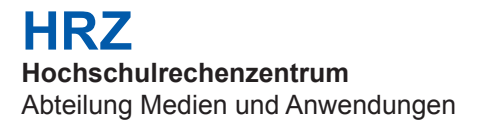

### **4. Funktionen des Vortragsraumes**

Treten Sie durch einen Klick auf die Raumnummer Ihrem Vortragsraum bei. Sie werden hier ggf. gefragt, ob Sie der Verwendung von Webcam und/oder Mikrofon zustimmen. Stellen Sie sicher, dass Sie dies zulassen. Danach sollten Sie eine Startfolie sehen sowie Ihr Kamerabild in der rechten oberen Ecke.

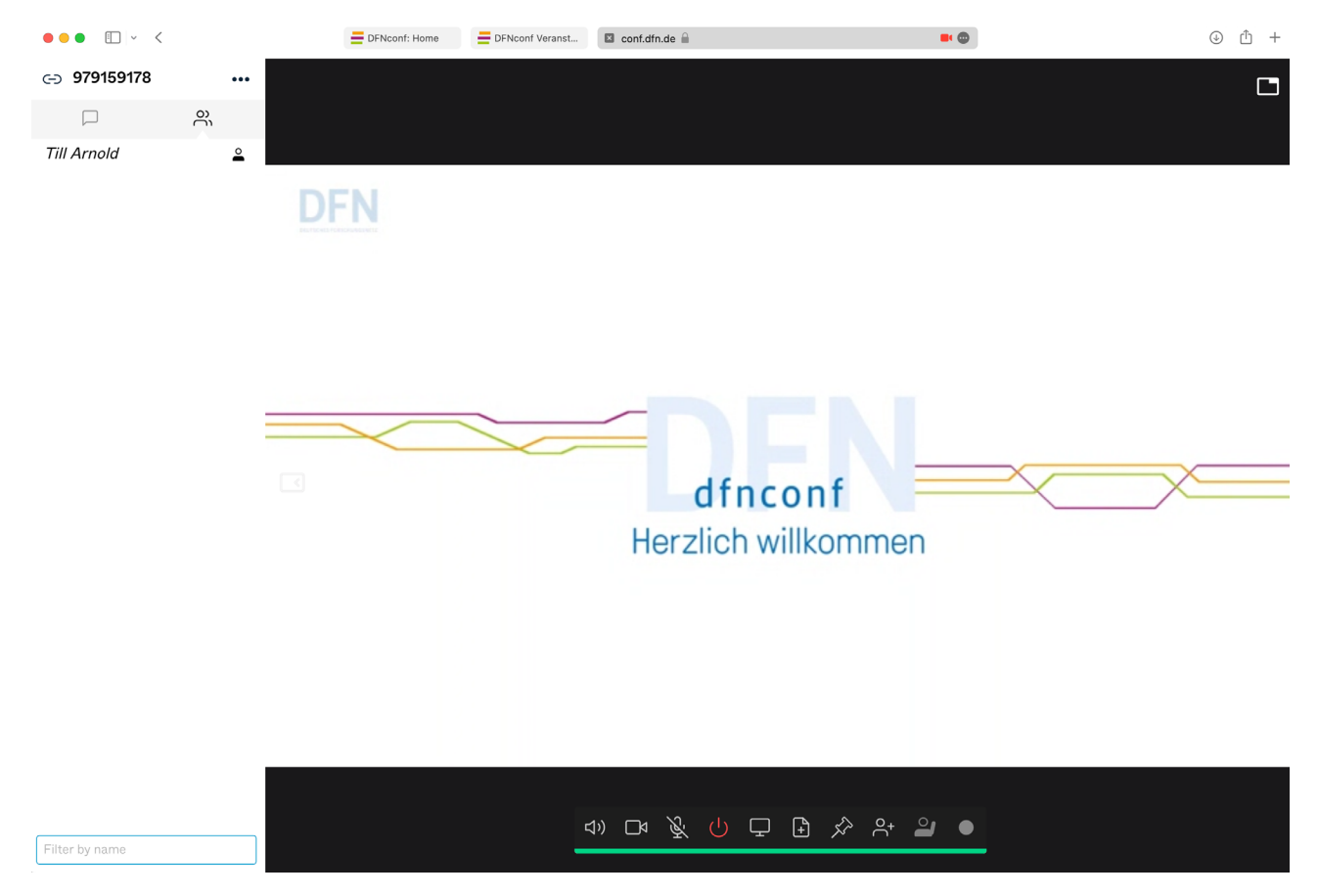

In der linken Spalte sehen Sie die Teilnehmenden, die mit Ihnen die Präsentation/Vorlesung/etc. halten. Durch einen Klick auf die Sprechblase, können Sie in den Chatbereich wechseln. Hinter den drei Punken verbirgt sich ein Menü, wo Sie weitere Funktionen nutzen können. Dort können Sie z. B. alle Teilnehmenden stummschalten oder neue Teilnehmende einladen.

Die Fußzeile besteht aus verschiedenen Symbolen, hinter denen einige wichtige Funktionen stecken:

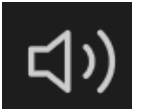

Ihre Lautsprecher ein- oder ausschalten

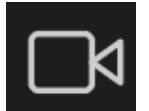

Ihre Kamera ein- oder ausschalten

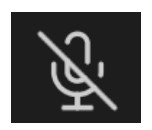

Ihr Mikrofon ein- oder ausschalten

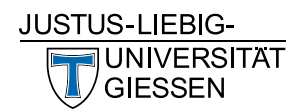

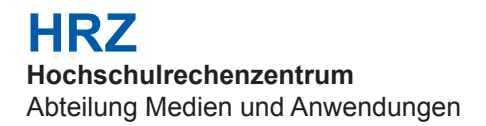

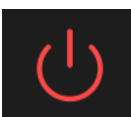

Den Raum verlassen

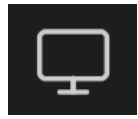

Ihren Bildschirm teilen

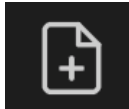

Eine Präsentation hochladen (Es werden nur PDF Dateien Akzeptiert)

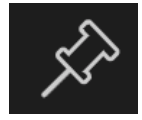

Das Videobild groß anzeigen (statt der Präsentation)

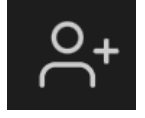

Einen Person hinzufügen

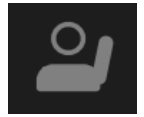

Die Hand heben

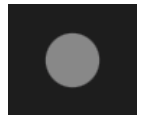

Streaming und Aufzeichnung starten

# **5. Streaming- und Aufzeichnungsfunktion**

Die Streaming- und Aufzeichnungsfunktion ermöglicht es Ihnen, den Inhalt Ihres Vortragsraumes anderen Personen zu zeigen, ohne dass diese als aktive Teilnehmer in Ihrem Raum anwesend sind. Dies ist besonders für größere Vorlesungen von Vorteil, da somit Störungen vermieden werden können und am Ende eine Aufzeichnung der Veranstaltung vorliegt, die Sie beispielsweise auf ILIAS hochladen können.

Sie haben allerdings keinen direkten Einblick wer teilnimmt und was - sofern aktiviert - im Chatbereich des Streams geschieht. Um dennoch mit Ihren Studierenden kommunizieren zu können, müssen Sie in einem extra Fenster des Browsers die Stream-URL öffnen. Alternativ können Sie aber auch die Pinnwand in Stud.IP oder die Chatfunktion in ILIAS nutzen.

Um einen Stream bzw. eine Aufzeichnung zu starten, klicken Sie in der Fußzeile ganz rechts auf den grauen Kreis. Anschließend müssen Sie noch einmal den Stream bestätigen, indem Sie auf den großen grünen Button mit der Aufschrift "Start Streaming" klicken. Nach erfolgreicher Aktivierung wird Ihnen in der Teilnehmerliste der virtuelle Teilnehmer "DFNconf Recorder" angezeigt.

Durch einen erneuten Klick auf den - nun rot gefärbten Kreis - beenden Sie den Stream als auch die Aufzeichnung.

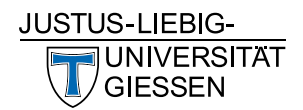

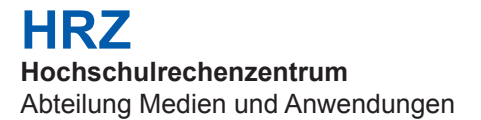

#### **6. Zugang zum Stream**

Um Studierenden oder anderen Personen Zugang zum Stream zu gewähren, kopieren Sie die Streaming-URL, wie bereits in Kapitel 3 erwähnt, vorab in z. B. eine Stud.IP Veranstaltung oder versenden Sie diese per Mail. Alle Personen mit diesem Link können dann den Stream Ihrer Veranstaltung sehen, sofern Sie die Streamingfunktion aktiviert haben.

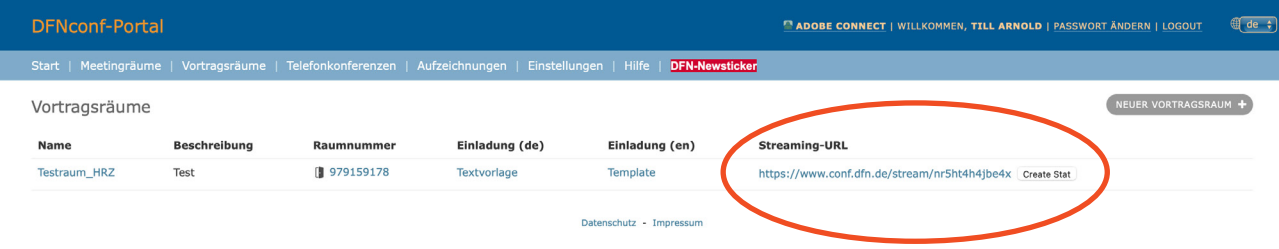

# **7. Abruf der Aufzeichnungen**

Währnd des Streamings wird wie bereits erwähnt, eine Aufzeichnung der Veranstaltung angefertigt, die Sie sich in Ihrer DFNconf Verwaltung als mp4-Datei herunterladen können. Klicken Sie hierzu in der oberen Menüleiste auf den Punkt "Aufzeichnungen". Es werden Ihnen nun all Ihre Aufzeichnugen angezeigt.

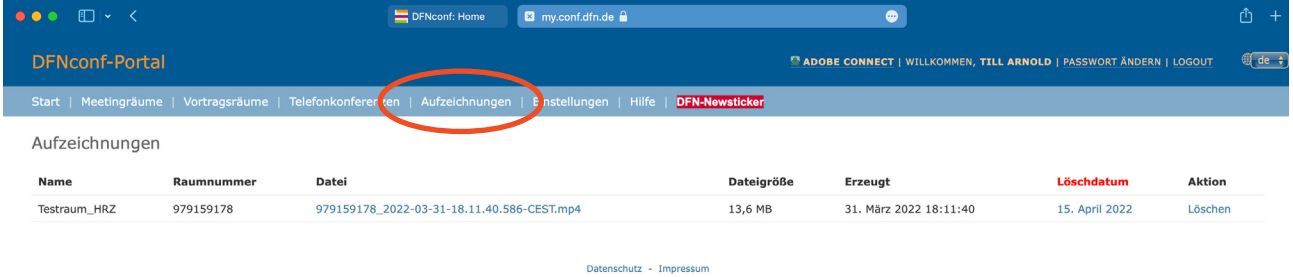

Um die Aufzeichnung als Video herunterzuladen, klicken Sie auf den Dateinamen. Beachten Sie unbedingt, dass die Videodateien nach einer Aufzeichnung nur 14 Tage für Sie bei DFNconf gespeichert bleiben! Danach werden die Aufzeichnungen gelöscht. Laden Sie sich daher im Idealfall die Aufzeichnungen direkt nach Beendigung Ihrer Veranstaltung herunter.

Die Videos können durch einen Upload auf ILIAS den Studierenden wieder zur Verfügung gestellt werden. Laden Sie hierzu das Video auf den Streamingserver der JLU und legen Sie anschließend in Ihrem ILIAS-Kurs eine E-Lecture an. Den Zugang zum Streamingserver sowie eine genaue Anleitung dazu finden Sie hier: https://ilias.uni-giessen.de/goto.php?target=cat\_105609